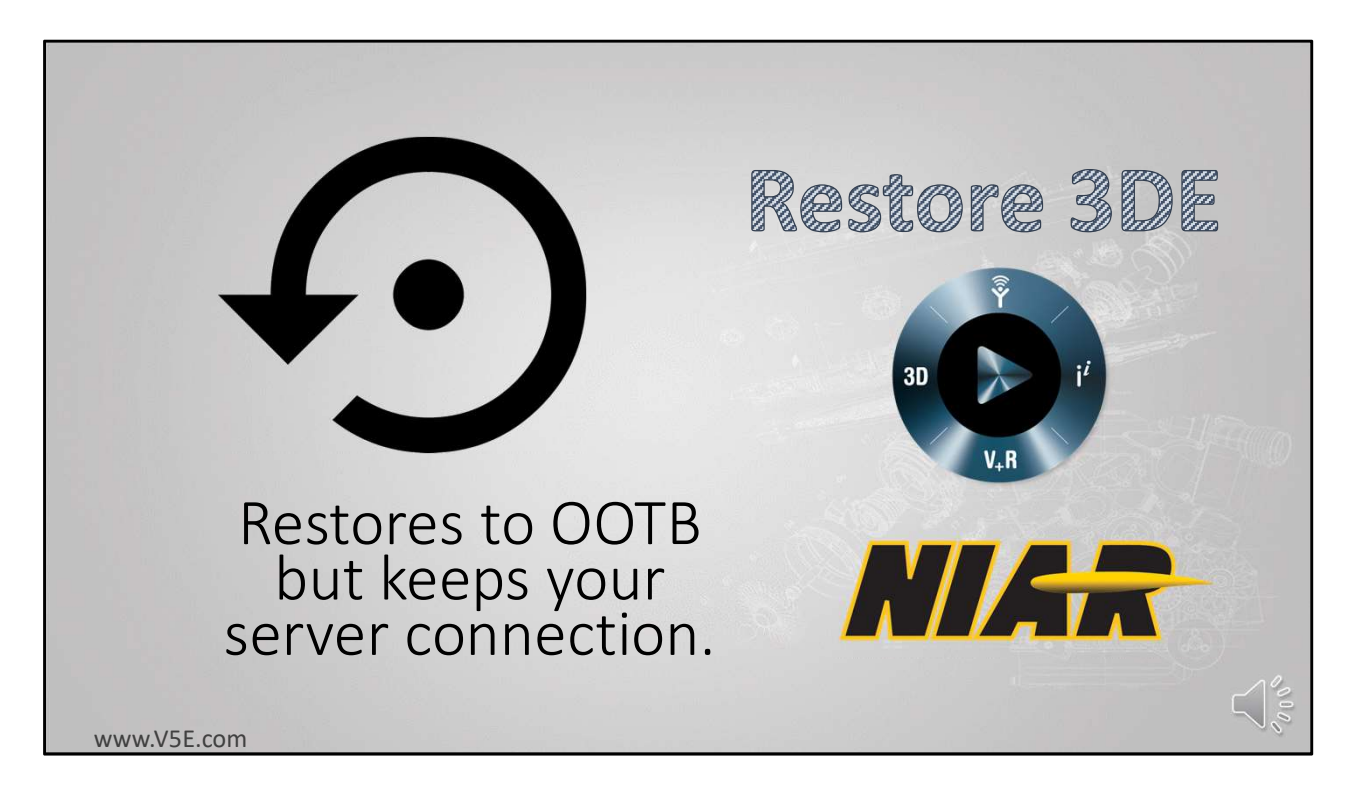

We will step through the process of restoring your 3DE to its OOTB: Out of the Box condition

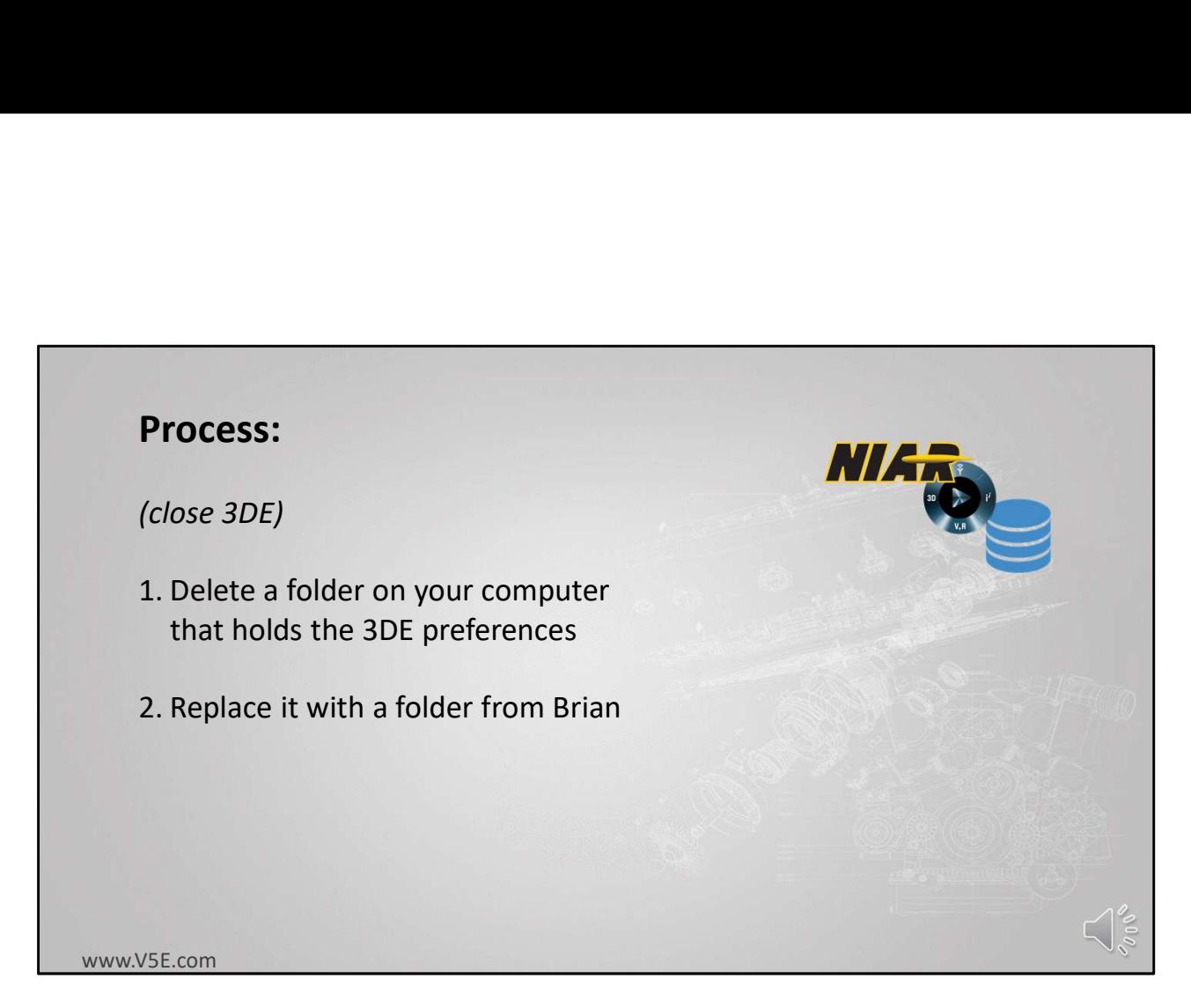

We start by making sure the 3DE is closed.

The 3DE preferences are stored in a folder on your computer. You are going to find and delete that folder.

Then you are going to replace it with a folder of the same name from Brian.

This will reset the 3DE to OOTB with one exception. It will keep your connection to the NIAR 3DE server

This is a good thing because typing in those connection numbers can be a hassle.

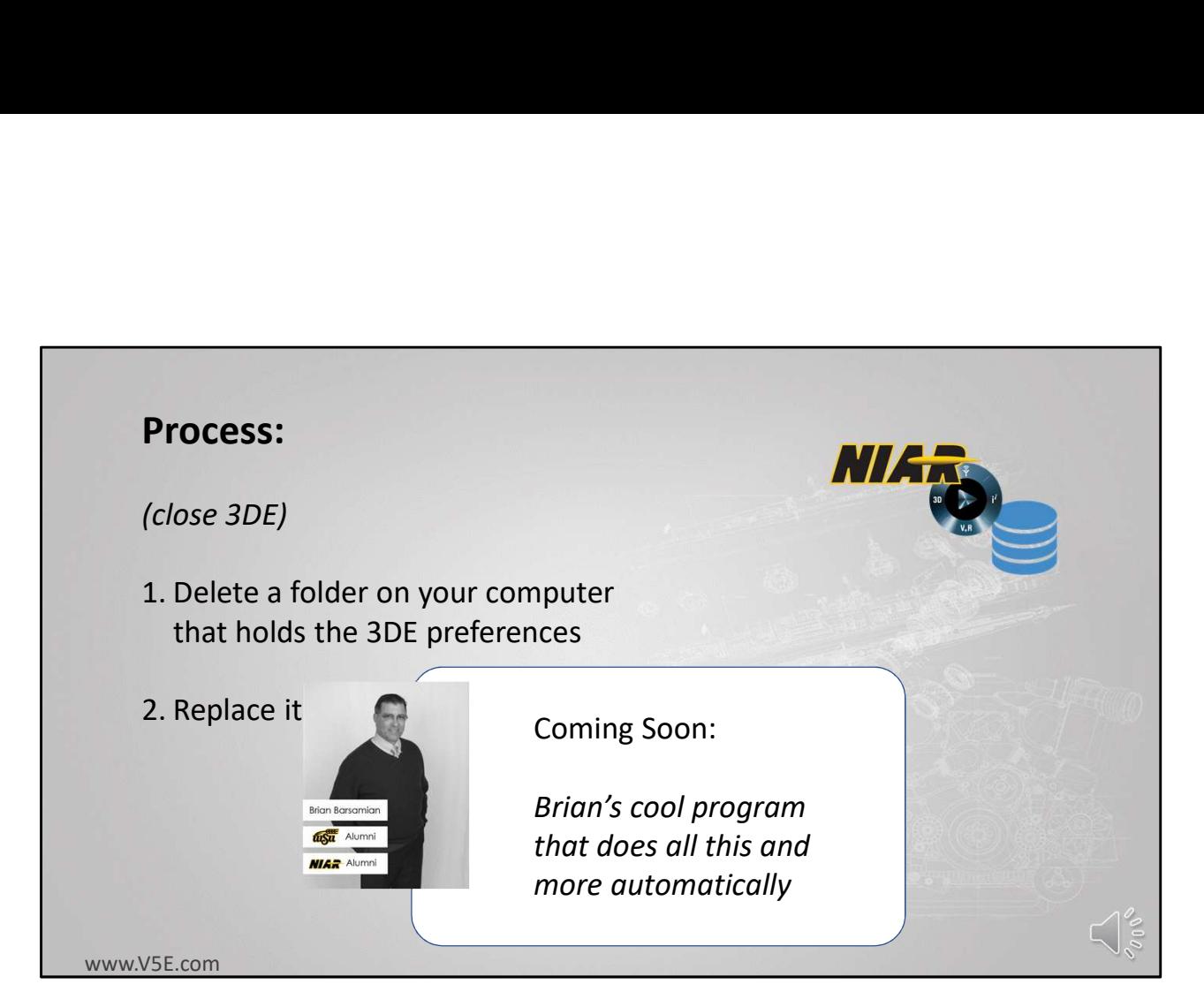

I'd like to make a note here that I'll be releasing a little program shortly that does all this and much more.

Until then this presentation makes it pretty easy.

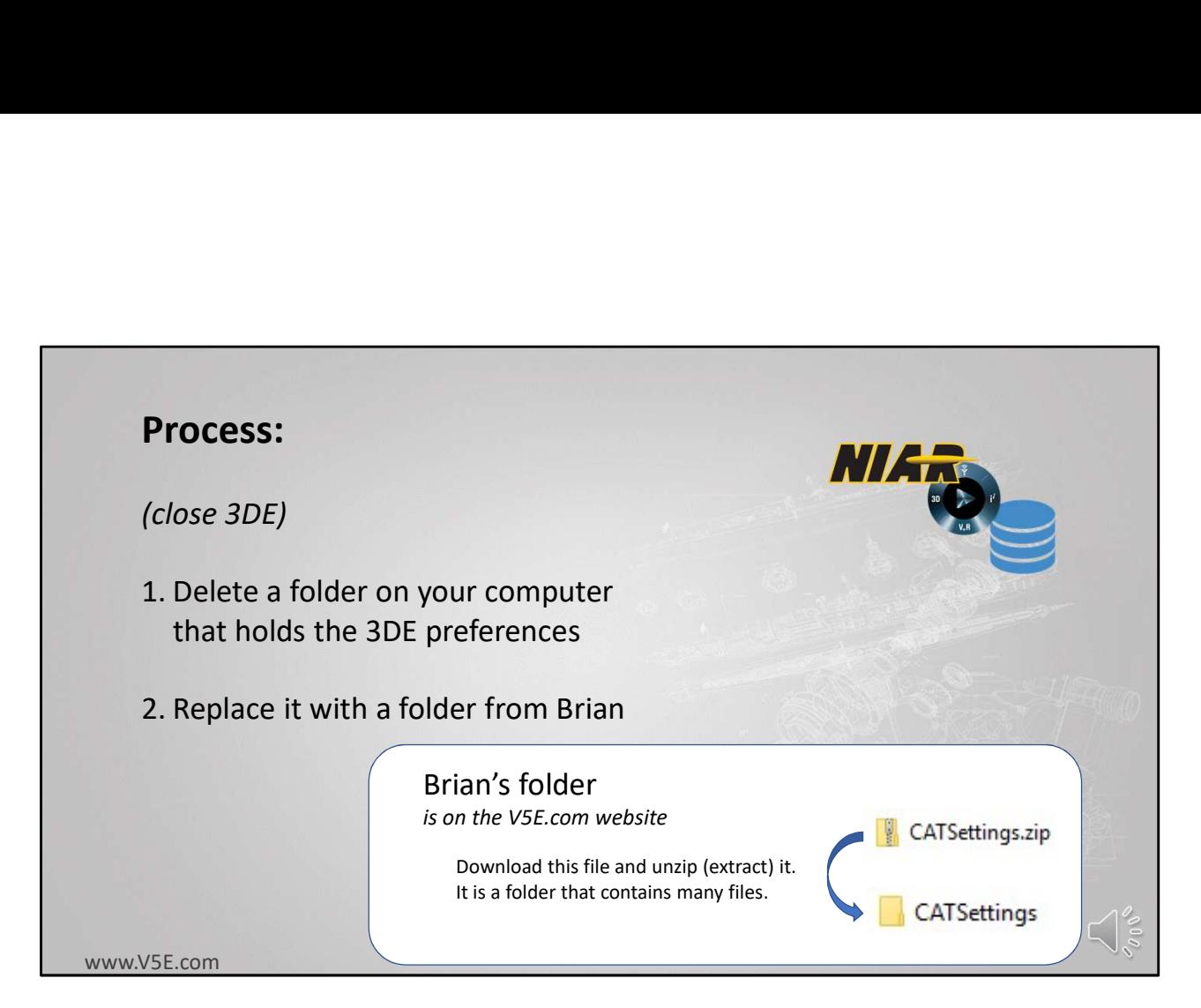

You might as well start by downloading my folder from the V5e website. It is a compressed file that actually contains the folder and many files. so you will need to extract it after downloading it.

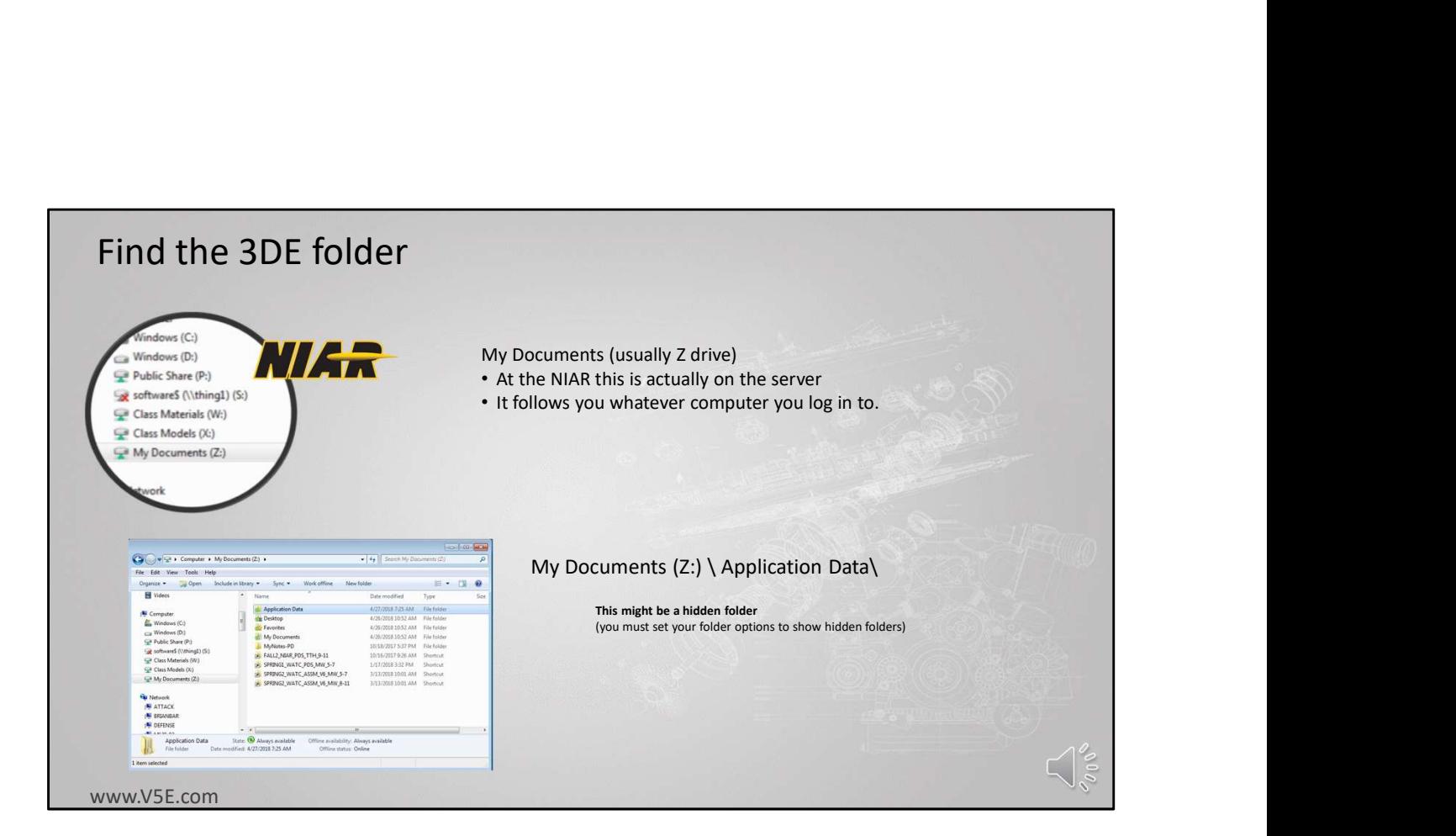

Now you are ready for Step 1.

You must find the folder that you need to delete.

At the NIAR, for the 3DE installation, this folder is in your My Documents area. That area at the NIAR is actually a folder on the NIAR server, not your local computer. No matter what computer you log into at the NIAR, the My Documents folder is this same NIAR server folder.

Because of this when we fix the 3DE it will be fixed for all computers you log-on to

The Application Data folder in My Documents might be a hidden folder. If it is you must set your folder options to show hidden folders in order to see it

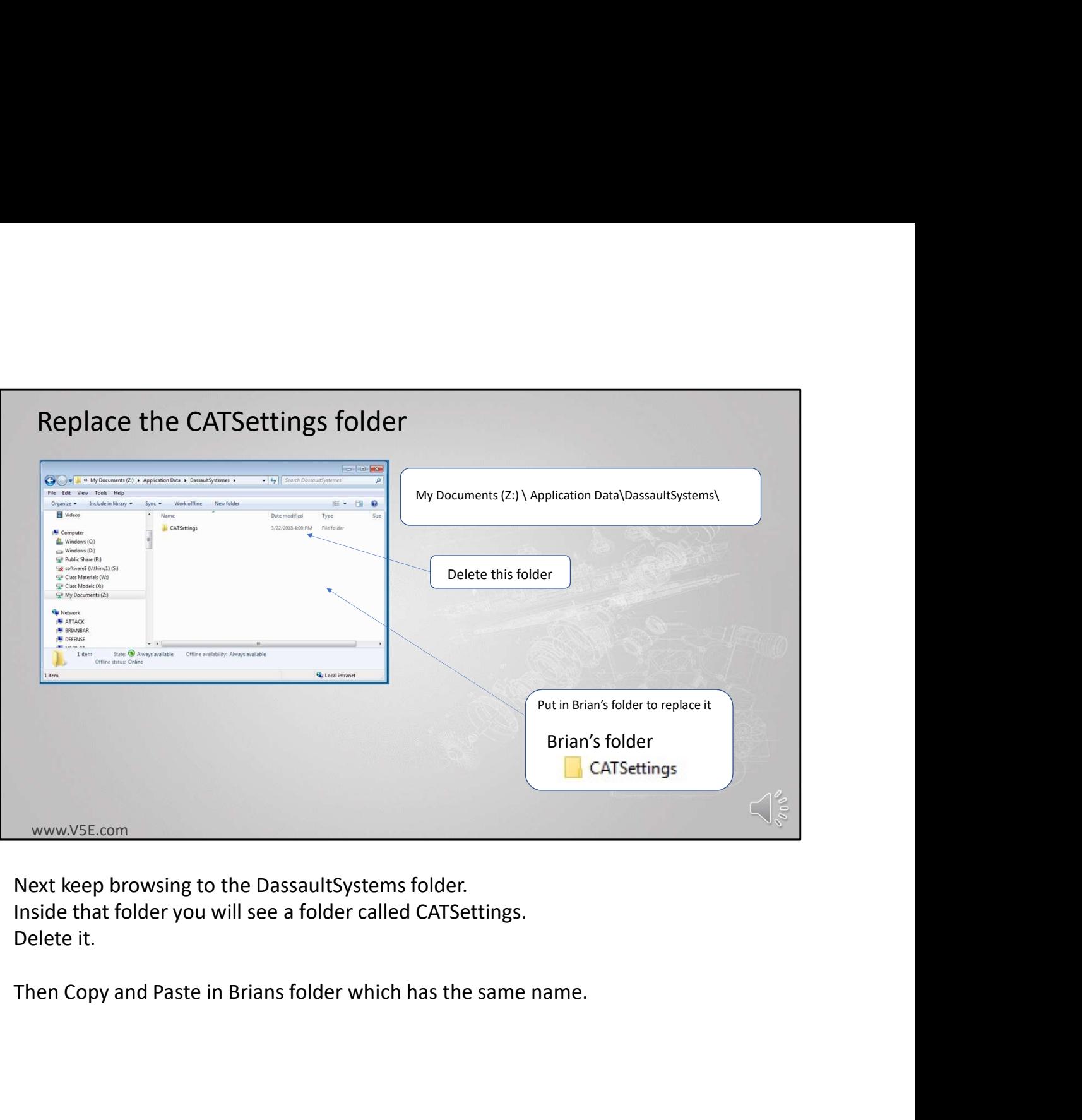

Inside that folder you will see a folder called CATSettings. Delete it.

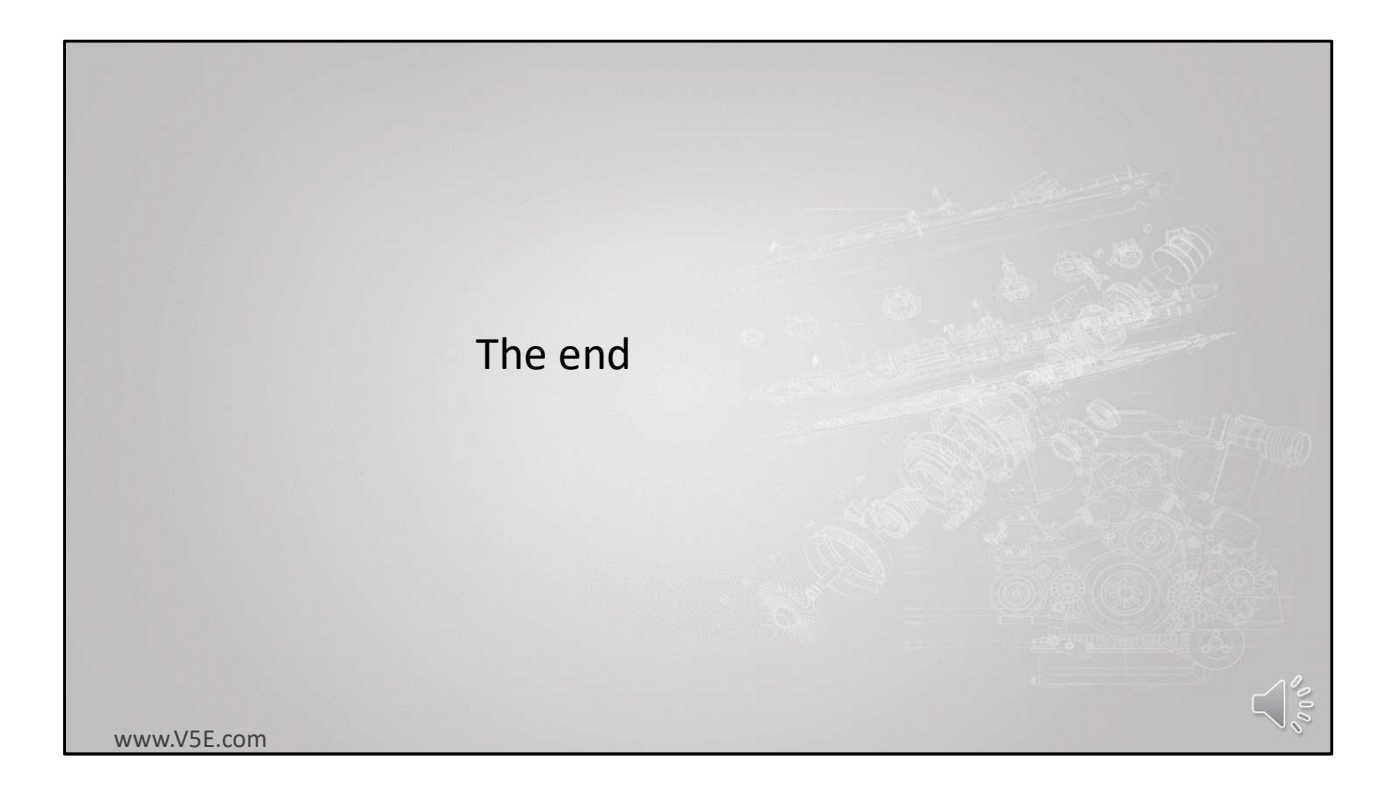